## **FirstNet ED Diet Tracking Board**

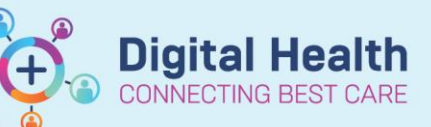

**Digital Health Quick Reference Guide** 

## **This Quick Reference Guide will explain how to:**

Access, view and update the ED Diet Tracking Board. This applies to any patient in the Emergency Department (ED).

- 1. Log into **FirstNe**t. Navigate to '**Tracking Board'** via the action toolbar
- 2. Ensure you have the correct site location and '**ED Diet'** tracking board selected
	-
- 3. Select the required **filter** to refine the Tracking Board list

4. When the patient has a Diet Order placed in FirstNet the diet modifiers will display on the tracking board

5. Clicking on the heading column will sort the list accordingly. For example, clicking on 'Dietary Modifiers 1' heading will group the diet codes. This will make it easier to see the diet status of the patient and if the patient is Nil by Mouth.

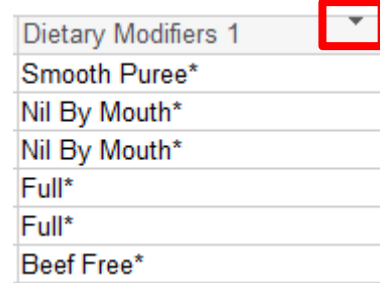

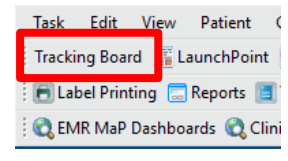

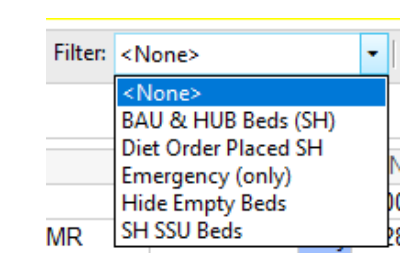

**SH ED Diet FH ED Diet** 

**WTN ED Diet** 

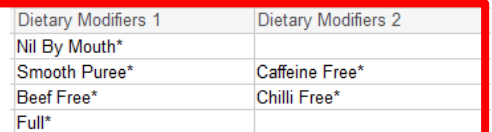

Western Health

6. Right clicking on the patient name opens the context menu. From here you can open the patient chart to update or place a Diet Order as required.

**Digital Health** 

**Digital Health Quick Reference Guide** 

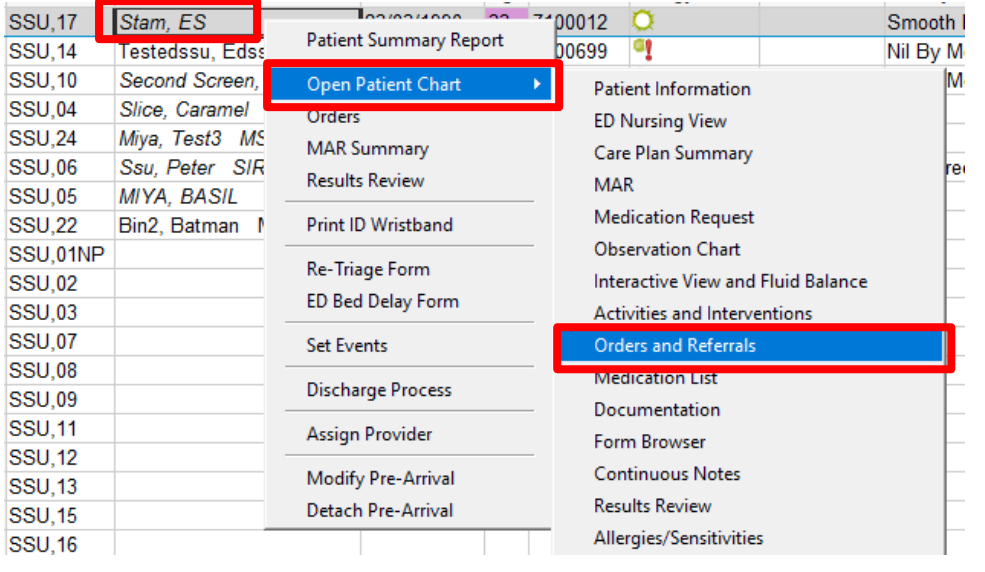

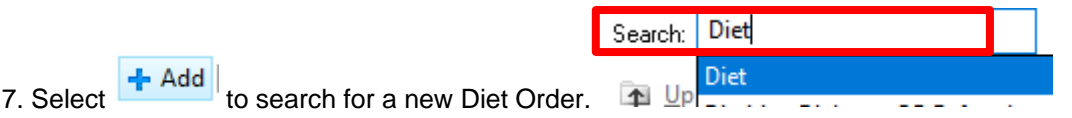

8. Up to 6 Diet modifiers can be selected. For example: Nil By Mouth'

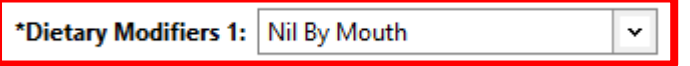

9. Back on LaunchPoint, if a 'Nil By Mouth' Diet order was placed for the patient the 'N' Nil By Mouth symbol will display on LaunchPoint.

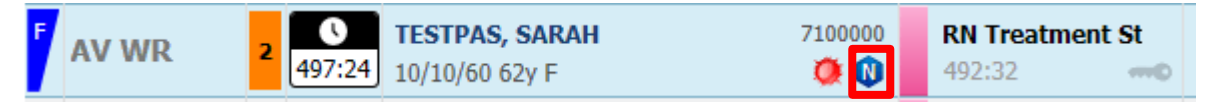

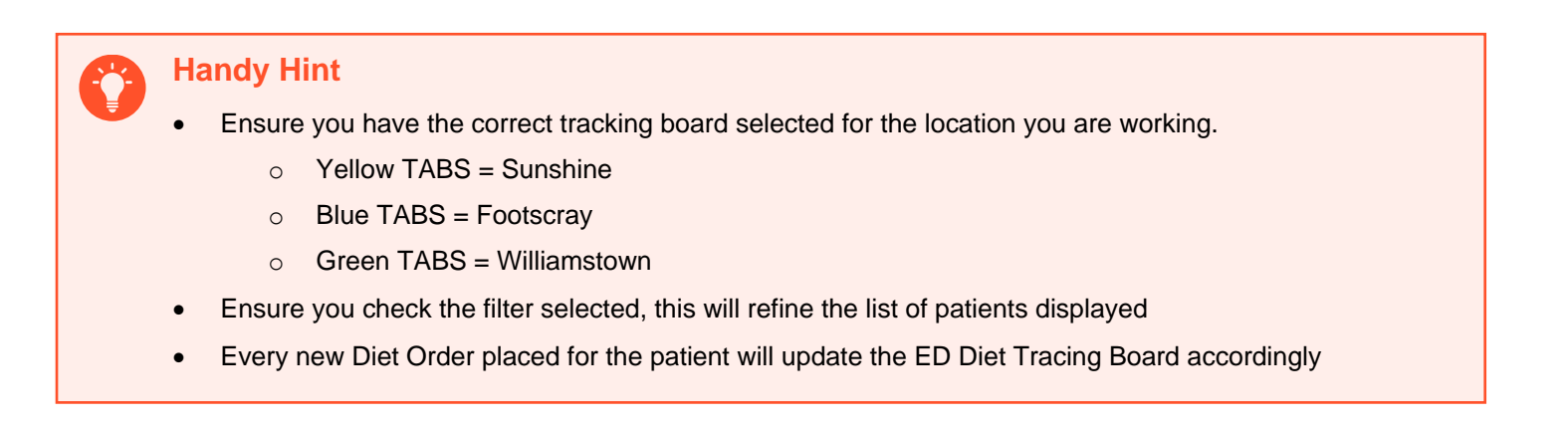